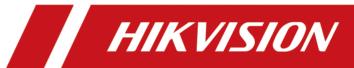

**HikCentral Enterprise Self-Service Client** 

# **Legal Information**

#### **User Manual**

©2019 Hangzhou Hikvision Digital Technology Co., Ltd.

### **About this Manual**

This Manual is subject to domestic and international copyright protection. Hangzhou Hikvision Digital Technology Co., Ltd. ("Hikvision") reserves all rights to this manual. This manual cannot be reproduced, changed, translated, or distributed, partially or wholly, by any means, without the prior written permission of Hikvision.

Please use this user manual under the guidance of professionals.

#### **Trademarks**

HIKVISION and other Hikvision marks are the property of Hikvision and are registered trademarks or the subject of applications for the same by Hikvision and/or its affiliates. Other trademarks mentioned in this manual are the properties of their respective owners. No right of license is given to use such trademarks without express permission.

### Disclaimer

TO THE MAXIMUM EXTENT PERMITTED BY APPLICABLE LAW, HIKVISION MAKES NO WARRANTIES, EXPRESS OR IMPLIED, INCLUDING WITHOUT LIMITATION THE IMPLIED WARRANTIES OF MERCHANTABILITY AND FITNESS FOR A PARTICULAR PURPOSE, REGARDING THIS MANUAL. HIKVISION DOES NOT WARRANT, GUARANTEE, OR MAKE ANY REPRESENTATIONS REGARDING THE USE OF THE MANUAL, OR THE CORRECTNESS, ACCURACY, OR RELIABILITY OF INFORMATION CONTAINED HEREIN. YOUR USE OF THIS MANUAL AND ANY RELIANCE ON THIS MANUAL SHALL BE WHOLLY AT YOUR OWN RISK AND RESPONSIBILITY.

REGARDING TO THE PRODUCT WITH INTERNET ACCESS, THE USE OF PRODUCT SHALL BE WHOLLY AT YOUR OWN RISKS. HIKVISION SHALL NOT TAKE ANY RESPONSIBILITIES FOR ABNORMAL OPERATION, PRIVACY LEAKAGE OR OTHER DAMAGES RESULTING FROM CYBER ATTACK, HACKER ATTACK, VIRUS INSPECTION, OR OTHER INTERNET SECURITY RISKS; HOWEVER, HIKVISION WILL PROVIDE TIMELY TECHNICAL SUPPORT IF REQUIRED.

SURVEILLANCE LAWS VARY BY JURISDICTION. PLEASE CHECK ALL RELEVANT LAWS IN YOUR JURISDICTION BEFORE USING THIS PRODUCT IN ORDER TO ENSURE THAT YOUR USE CONFORMS THE APPLICABLE LAW. HIKVISION SHALL NOT BE LIABLE IN THE EVENT THAT THIS PRODUCT IS USED WITH ILLEGITIMATE PURPOSES.

IN THE EVENT OF ANY CONFLICTS BETWEEN THIS MANUAL AND THE APPLICABLE LAW, THE LATER PREVAILS.

# **Symbol Conventions**

The symbols that may be found in this document are defined as follows.

| Symbol         | Description                                                                                                    |
|----------------|----------------------------------------------------------------------------------------------------|
| <u> </u>       | Indicates a hazardous situation which, if not avoided, will or could result in death or serious injury.                                                         |
| <b>Caution</b> | Indicates a potentially hazardous situation which, if not avoided, could result in equipment damage, data loss, performance degradation, or unexpected results. |
| iNote          | Provides additional information to emphasize or supplement important points of the main text.                                                                   |

# **Contents**

| apter 1 Introduction                     | 1 |
|------------------------------------------|---|
| apter 2 Running Environment              | 2 |
| apter 3 Initial Configuration            | 3 |
| apter 4 Find My Car                      | 5 |
| 4.1 Search Vehicle by License Plate      | 5 |
| 4.2 Search Vehicle by Parking Space      | 6 |
| 4.3 Search Vehicle without License Plate | 6 |
| 4.4 Search Vehicle by Parking Time       | 7 |

# **Chapter 1 Introduction**

As one of the clients for the parking lot module of the system, Self-Service Client is used in the parking lot and provides vehicle tracking service for vehicle owners. After installing the Self-Service Client, you need to finish the initial configuration and then the Self-Service Client will connect with the central system, and the vehicle owners can use the Self-Service Client without login.

# **Chapter 2 Running Environment**

The requirements of the Self-Service Client's running environment are shown as follows: **Operation System:** Microsoft® Windows 7 (32/64-bit), Microsoft® Windows 8 (32/64-bit), Microsoft® Windows 10 (32/64-bit).

## **Chapter 3 Initial Configuration**

After installing the Self-Service Client, you can open the Self-Service Client and remotely apply the configurations to the Self-Service Client on the Web Client, and then the Self-Service Client can be normally used by vehicle owners.

#### **Before You Start**

• Make sure the time and time zone of the PC running the Self-Service Client are the same as the HikCentral Enterprise server's.

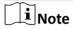

On the PC running the Self-Service Client, tap **Start > Control Panel > Clock, Language, and Region**, and then tap **Set the time and date**and **Change the time zone** to change the time and time zone.

- On the Web Client, add the Self-Service Client (Query Terminal) to the system. Refer to 4.5.4 Manage Parking Device in the *User Manual of HikCentral Enterprise Web Client* for details.
- On the Web Client, link the Self-Service Client (Query Terminal) with the floor in the parking lot, and locate the self-service device on the parking lot map. Refer to 4.13.2 Manage Floors in the *User Manual of HikCentral Enterprise Web Client* for details.

### **Steps**

1. Double-tap on the desktop to run the Self-Service Client.

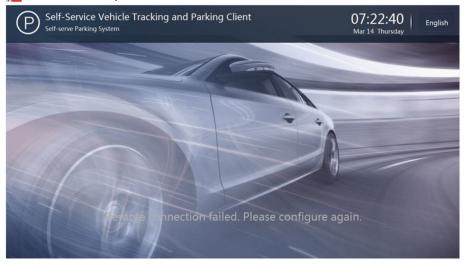

Figure 3-1 Main Interface

- **2.** Contact the administrator of the Web Client to remotely apply the configurations to the Self-Service Client.
  - 1) On the Web Client, click  $\implies$   $\Rightarrow$   $\implies$  Vehicle Control  $\Rightarrow$  Parking  $\Rightarrow$  Parking Lot .
  - 2) Select the floor that the Self-Service Client is linked with on the left panel, and then click **Link**Device → Self-Service Device .

3) Click  $\square$  on the Operation column of the Self-Service Client to remotely apply the configurations to the Self-Service Client.

**i** Note

Make sure the Self-Service Client is opened on the PC when remotely applying configuration from the Web Client.

The remote configuration has been applied to the Self-Service Client successfully, and the Self-Service Client can be used for vehicle searching.

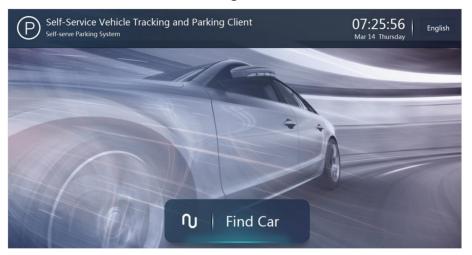

Figure 3-2 Main Interface

**3. Optional:** Contact the administrator of the Web Client to customize the poster to be displayed on the main-interface of the Self-Service Client. Refer to 8.7 Manage Advertisements in the *User Manual of HikCentral Enterprise Web Client*.

## **Chapter 4 Find My Car**

After finishing the initial configuration, the Self-Service Client can be normally used by vehicle owners without login.

## 4.1 Search Vehicle by License Plate

You can find the vehicle by license plate number and search the route from the current location to the vehicle.

### **Steps**

**1.** Tap **Find Car** to enter the search page.

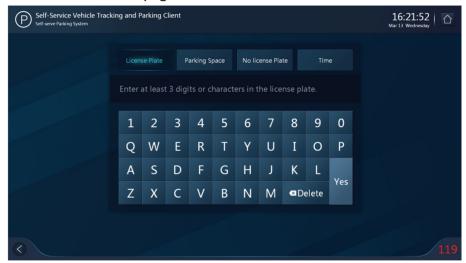

Figure 4-1 Find Car

- 2. Tap License Plate, and then enter the keyword of your the license plate number on the keyboard, and then tap Yes to search the vehicle(s) with the entered license plate number. The vehicle(s) with the entered keyword will be displayed as result(s).
- 3. Tap your vehicle picture in the result(s) to search the route from current location to the vehicle.

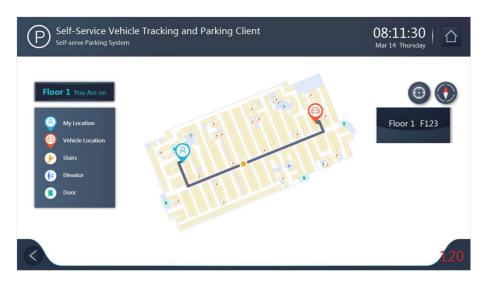

Figure 4-2 Route to Your Vehicle

**4. Optional:** Spread two fingers apart to zoom in or pinch them together to zoom out the map. You can also tap (a) to restore the map to the original display.

## 4.2 Search Vehicle by Parking Space

If you can remember the parking space number where the vehicle parks, you can find the vehicle by parking space number and search the route from the current location to the vehicle.

### **Steps**

- **1.** Tap **Find Car** to enter the search page.
- **2.** Tap **Parking Space**, and then enter the keyword of the parking space number on the keyboard, and then tap **Yes** to search the vehicles parked in the parking space.
  - The vehicles parked in the parking space will be displayed as result(s).
- **3.** Tap your vehicle picture in the result(s) to search the route from current location to the vehicle.
- **4. Optional:** Spread two fingers apart to zoom in or pinch them together to zoom out the map. You can also tap (a) to restore the map to the original display.

### 4.3 Search Vehicle without License Plate

If your vehicle has no license plate number or the entered license plate number is correct but the vehicle is still not found, you can search vehicle without license plate.

### Steps

- **1.** Tap **Find Car** to enter the search page.
- 2. Tap No License Plate to search the vehicle without license plate number.

All the vehicles without license plate number or the vehicles whose license plate number were not recognized by the captured unit will be displayed as results.

### HikCentral Enterprise Self-Service Client

- **3.** Tap the vehicle picture in the result(s) to search the route from current location to the vehicle.
- **4. Optional:** Spread two fingers apart to zoom in or pinch them together to zoom out the map. You can also tap (a) to restore the map to the original display.

## 4.4 Search Vehicle by Parking Time

If you can remember the time when your vehicle enters the parking lot, you can search vehicle by parking time.

### **Steps**

- 1. Tap Find Car to enter the search page.
- **2.** Tap **Time**, and then select the parking time range to search the vehicles. All the vehicles entered during the parking time will be displayed as results.
- **3.** Tap your vehicle picture in the result(s) to search the route from current location to the vehicle.
- **4. Optional:** Spread two fingers apart to zoom in or pinch them together to zoom out the map. You can also tap (a) to restore the map to the original display.

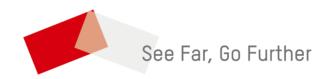